# **ขั้นตอนการเข้าร่วมประชุมออนไลน์ผ่านระบบ Zoom Meeting**

### **ขั้นตอนการเตรียม**

#### **ท่านต้อง Download โปรแกรม Zoom ไว้ในอุปกรณ์ที่ใช้เข้าร่วมประชุม**

- การติดตั้งลงเครื่อง PC/Notebook ไปที่ WWW.ZOOM.US เมื่อดาวน์โหลดเสร็จเรียบร้อย ให้ท าการติดตั้งโปรแกรมเพื่อเตรียมความพร้อมในการประชุม
- การติดตั้งผ่านสมาร์ทโฟน หรือ แท็บเล๊ต ดาวน์โหลดโปรแกรม ตามระบบปฏิบัติการของสมาร์ทโฟน ที่ใช้งาน

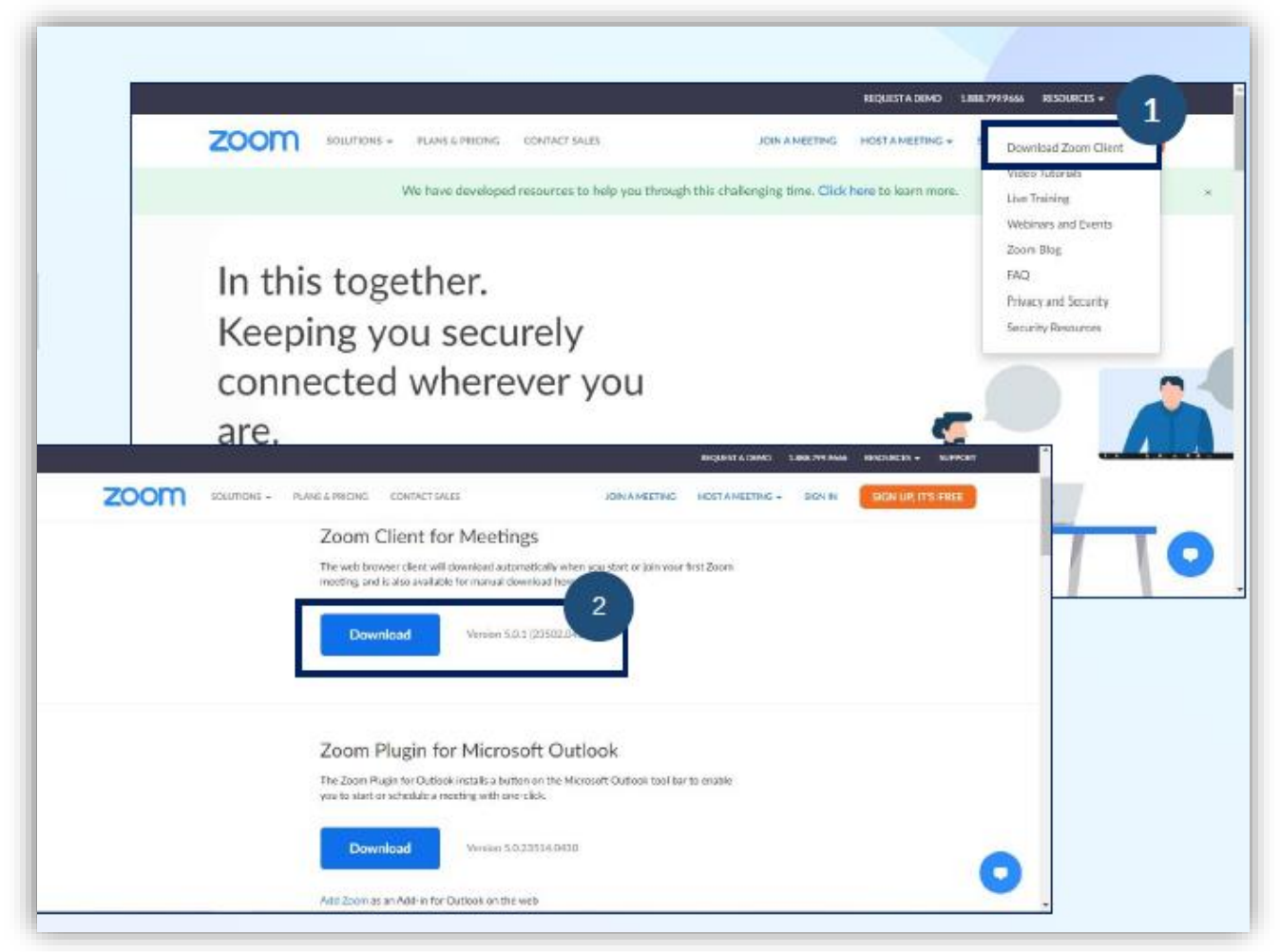

## **ขั้นตอนการเข้าร่วมประชุม**

- **1.** ขั้นตอนการใช้งาน Join Zoom Meeting : เลือก Join Meeting กรอกเลข ID ตามที่สภาการ พยาบาลได้ให้ไว้
- **2.** ขอให้ผู้เข้าร่วมประชุม เปลี่ยนชื่อ-นามสกุล เป็นภาษาไทยเท่านั้น แล้วกด Join
- **3.** Enter meeting password ให้ใส่เลข Passcode ที่ได้รับ แล้วกด Join Meeting

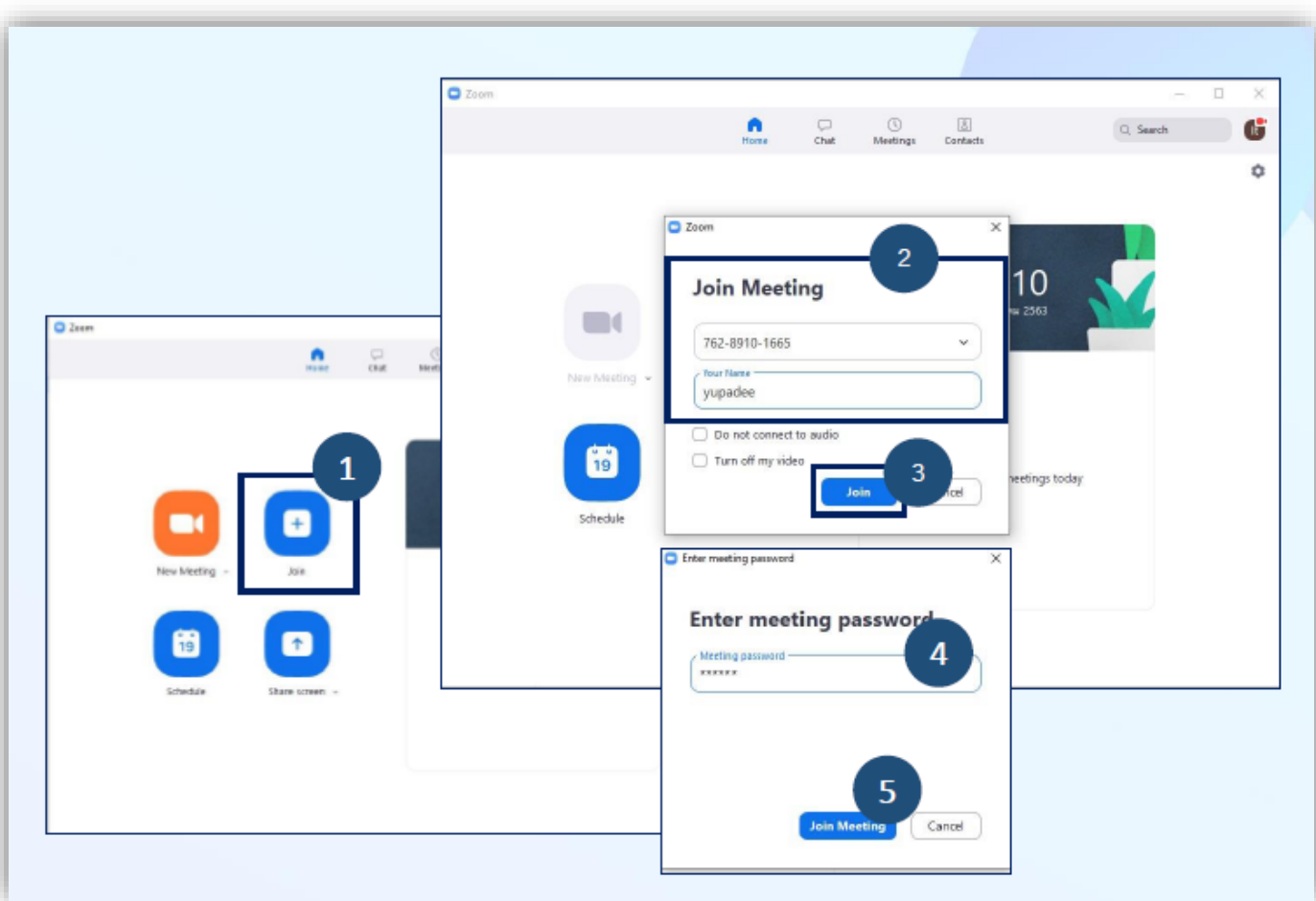

4. เมื่อ กด Join meeting แล้ว ผู้เข้าร่วมประชุมจะต้องรอจนกว่าเจ้าของห้อง (Host) จะอนุญาตให้เข้าร่วม ประชุม ระหว่างรอผู้เข้าประชุมสามารถทดสอบเสียงได้

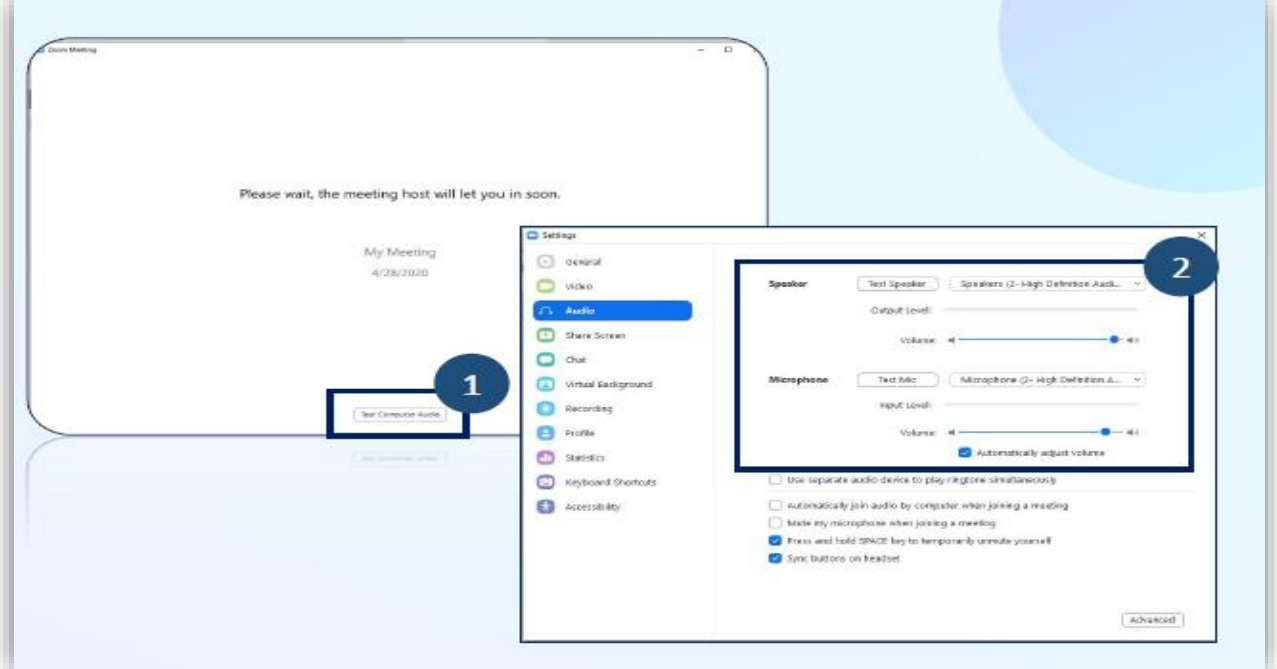

หากรอนานเกินไปรดตรวจสอบ ชื่อ-สกุลที่ใช้ในการเข้าร่วมโปรแกรมว่าตรงกับที่ลงทะเบียนหรือไม่ เพราะหากไม่ตรงทางสภาการพยาบาลจะไม่อนุญาตให้เข้าร่วมประชุม

5. กรุณาเตรียมอุปกรณ์ให้พร้อมใช้ตลอดการประชุมวิชาการออนไลน์

## **ข้อปฏิบัติระหว่างการประชุม (ส าคัญ)\***

- **1. โปรดเตรียมความพร้อมของอุปกรณ์ให้พร้อมใช้ตลอดการประชุม**
- **2. เมื่อผ่านระบบการลงทะเบียนแล้ว ห้ามออกจากห้องประชุมจนกว่าการประชุมจะเสร็จสิ้น (หากท่านออก จากห้องประชุมแล้ว จะเสียสิทธิ์ในการเข้าร่วมประชุมทันที)**
- **3. เปิดกล้องและปิดไมโครโฟน** ตลอดการเข้าร่วมประชุม

(ถ้าไม่ปิด ทาง Host ขออนุญาตทำการปิดเพื่อป้องกันเสียงแทรกขณะประชุม)

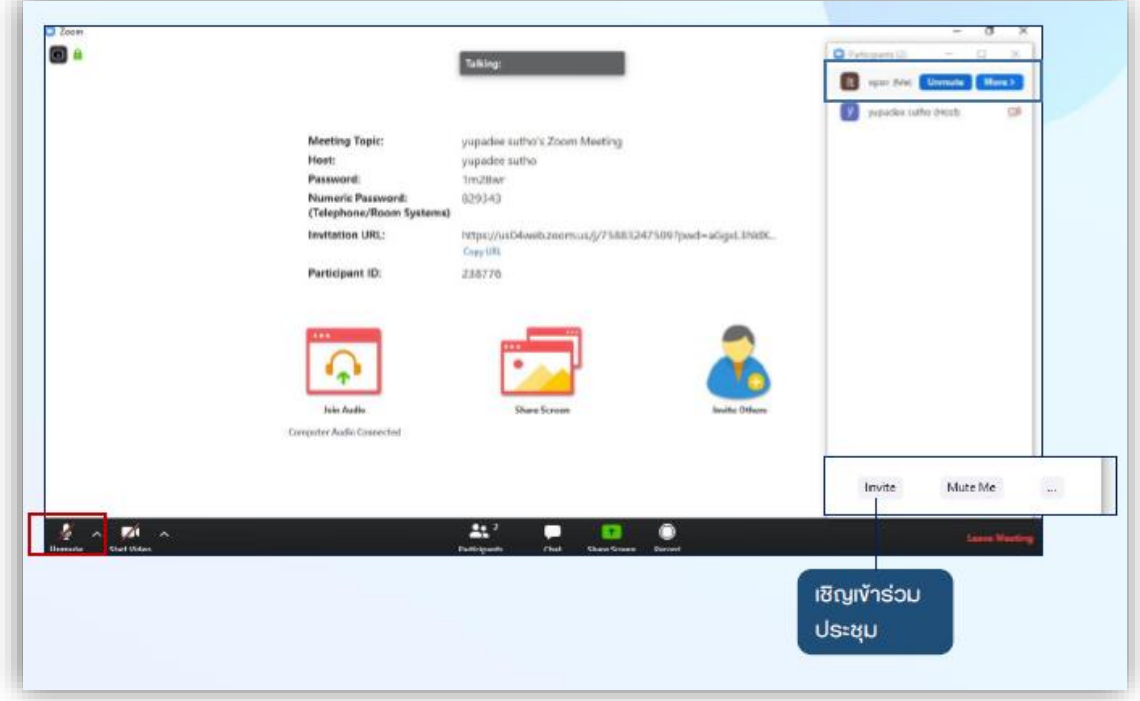

- **4.** ผู้เข้าร่วมประชุม **ใช้งานโปรแกรมได้ไม่เกิน 1 อุปกรณ์เท่านั้น**
- **5.** เมื่อเข้าร่วมประชุมแล้ว<u>ไม่ต้องรายงานตัวผ่านช่อง Chat</u> แต่สามารถสอบถามข้อคำถามจากวิทยากรได้ตลอด การประชุม โดยการแสดง**เครื่องหมาย ยกมือ**
- **6.** ผู้เข้าร่วมประชุม<u>ต้องมีเวลาเข้าประชุมไม่น้อยกว่าร้อยละ 80 ของจำนวนชั่วโมงการอบรม</u>ทั้งหมด โดยสภา ึการพยาบาลจะทำการส่มบันทึกจอภาพ เพื่อบันทึกใบหน้าของผู้เข้า ประชุม จำนวน 3 ครั้ง ในช่วงระยะเวลา ของการอบรมและ<u>ต้องทำแบบประเมินความพึงพอใจ</u> ผ่าน QR code หรือลิงค์ที่จะขึ้นในกล่องข้อความ ระหว่างการประชุมและหลังการประชุมโดยสามารถส่งได้จนถึงเวลา 24.00 น. ของวันที่26 กรกฎาคม 2566 และกดส่งเท่านั้น ถึงจะได้รับหน่วยคะแนน
- 7. สามารถตรวจสอบหน่วยคะแนน CNEU ได้หลังการประชุม 30 วัน ผ่านเว็ปไซค์ <https://services.tnmc.or.th/>
- **8.** สามารถดาวน์โหลด เอกสารประกอบการประชุมและใบรับรองหน่วยคะแนน CNEU ผ่าน QR Code ด้านล่างนี้

**\*\*\*\*\*\*\*\*\*\*\*\*\*\*\*\*\*\*\*\*\*\*\*\*\*\*\*\*\*\*\*\*\*\*\*\*\*\*\*\*\*\*\*\*\*\*\*\***

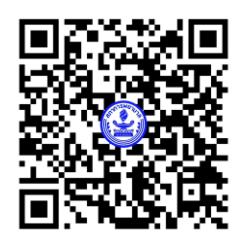

QR Code เอกสารการประชุม

<u>หมายเหต</u>ุ ขอความร่วมมือผู้เข้าร่วมอบรมปฏิบัติตามข้อแนะนำเป็นสำคัญ เพื่อป้องกันข้อผิดพลาด **ปัญหาในการประชุม ตลอดจนการตรวจสอบและการลงหน่วยคะแนน** CNEU **ของท่าน**